# **Manuale OpenSegnalazioni**

*Release version: latest*

**Opencontent**

**16 ott 2019**

### Indice

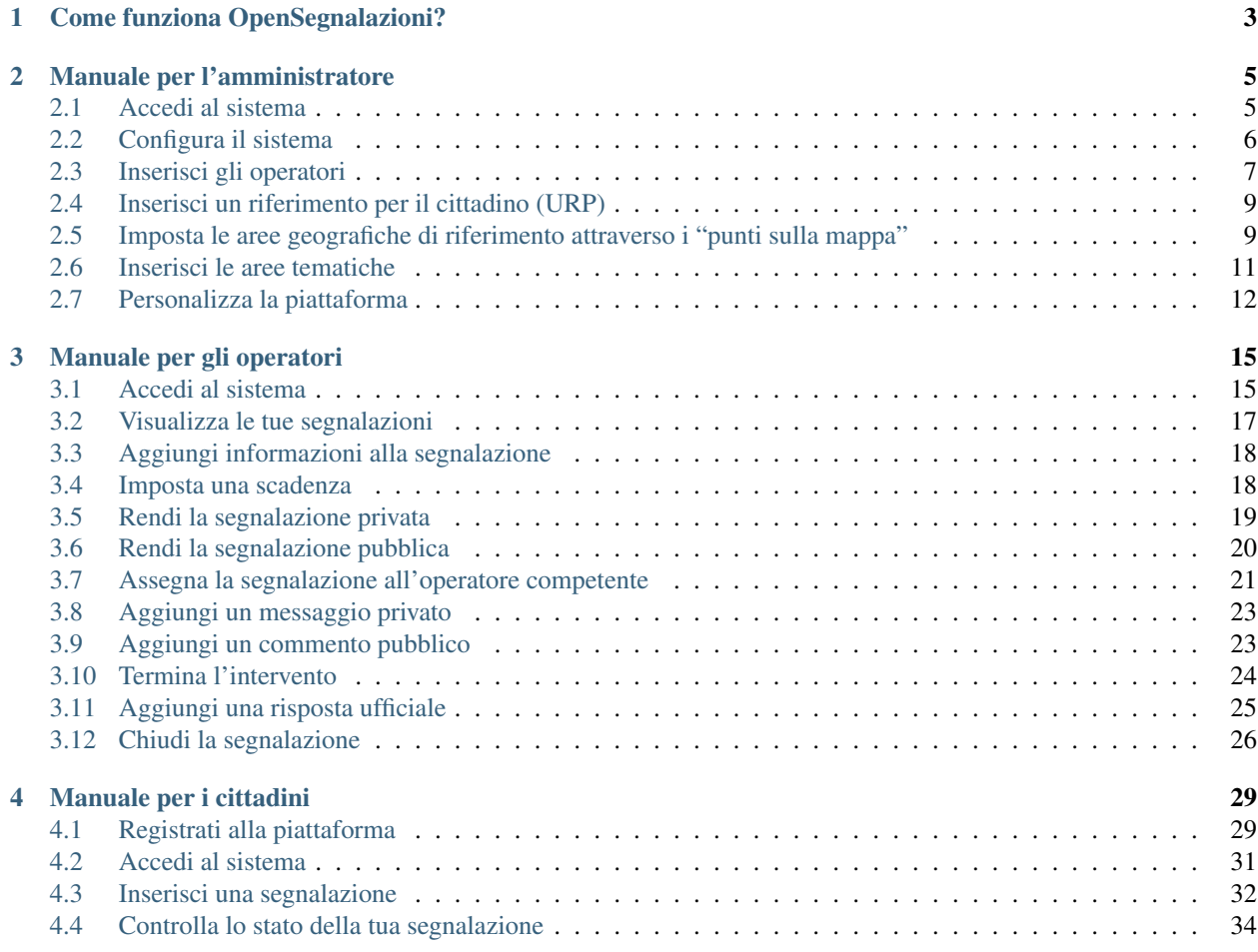

è uno strumento web che consente alla Pubblica Amministrazione di mettersi in ascolto dei cittadini.

I cittadini possono inserire nel sistema le loro segnalazioni, che vengono prese in carico dal personale dell'ente in base alle competenze. La gestione della segnalazione è trasparente per il cittadino che, in ogni momento, può verificarne lo stato.

Le **amministrazioni** possono avere un confronto diretto con i cittadini, ottimizzare i flussi interni per la gestione della pratiche ma anche monitorare l'andamento delle performance di risoluzione delle segnalazioni.

L'applicazione può inoltre generare report grafici per misurare le performance relative alla gestione delle segnalazioni dei cittadini.

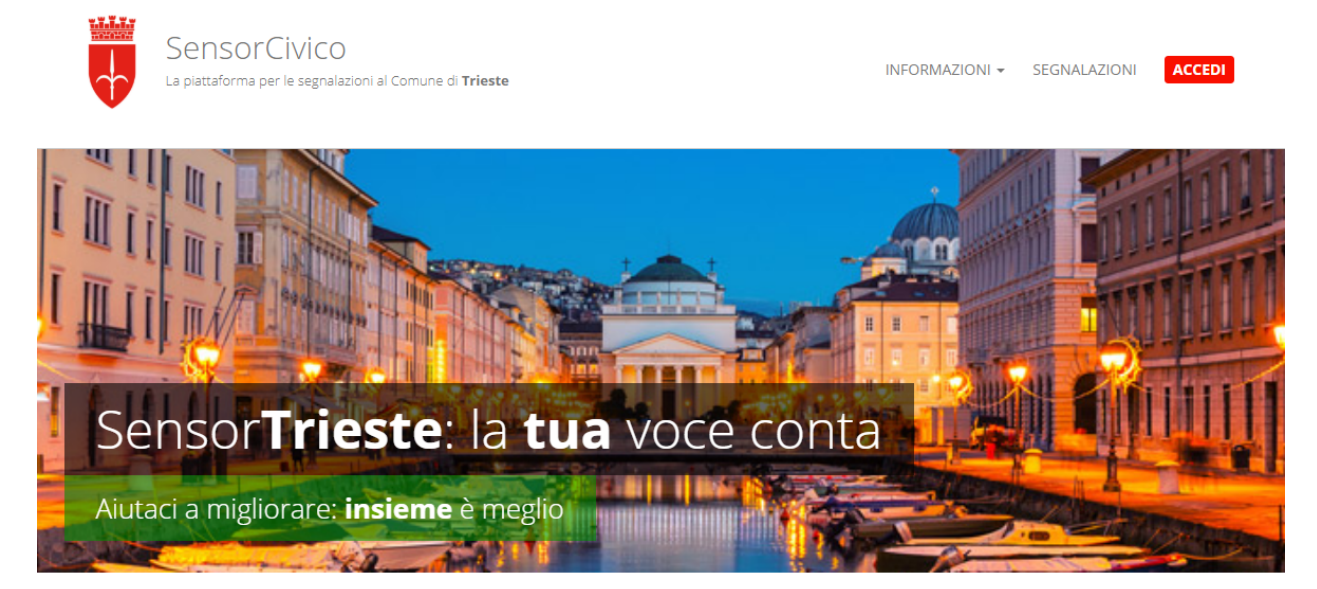

#### Il comune in ascolto

Attraverso la piattaforma SensorCivico i cittadini possono formulare suggerimenti, segnalazioni e reclami su mappa per il miglioramento della qualità dei servizi offerti dall'Amministrazione e per migliorare la vivibilità della Città.

Questo è un ambiente di test e demo. Vuoi provare la piattaforma? puoi entrarla senza problemi, registrandoti con il tuo indirizzo e-mail.

Accedi

### CAPITOLO 1

### Come funziona OpenSegnalazioni?

<span id="page-6-0"></span>OpenSegnalazioni permette una collaborazione trasparente con i cittadini.

Per esempio, se un cittadino si accorge di un malfunzionamento (es.: una buca su un marciapiede, un cestino dei rifiuti traboccante immondizia), può inserire una segnalazione, dopo aver effettuato l'accesso alla piattaforma, geolocalizzando il problema segnalato.

L'amministrazione prende in carico la segnalazione, si occupa di informare l'ufficio competente e provvede alla risoluzione del problema (es.: riparare la buca, svuotare il cestino).

Alla fine della procedura il cittadino riceve una notifica sull'esito della sua segnalazione.

Le segnalazioni sono visibili a chiunque visiti il sito, ma per segnalare e operare è necessario accedere al sistema.

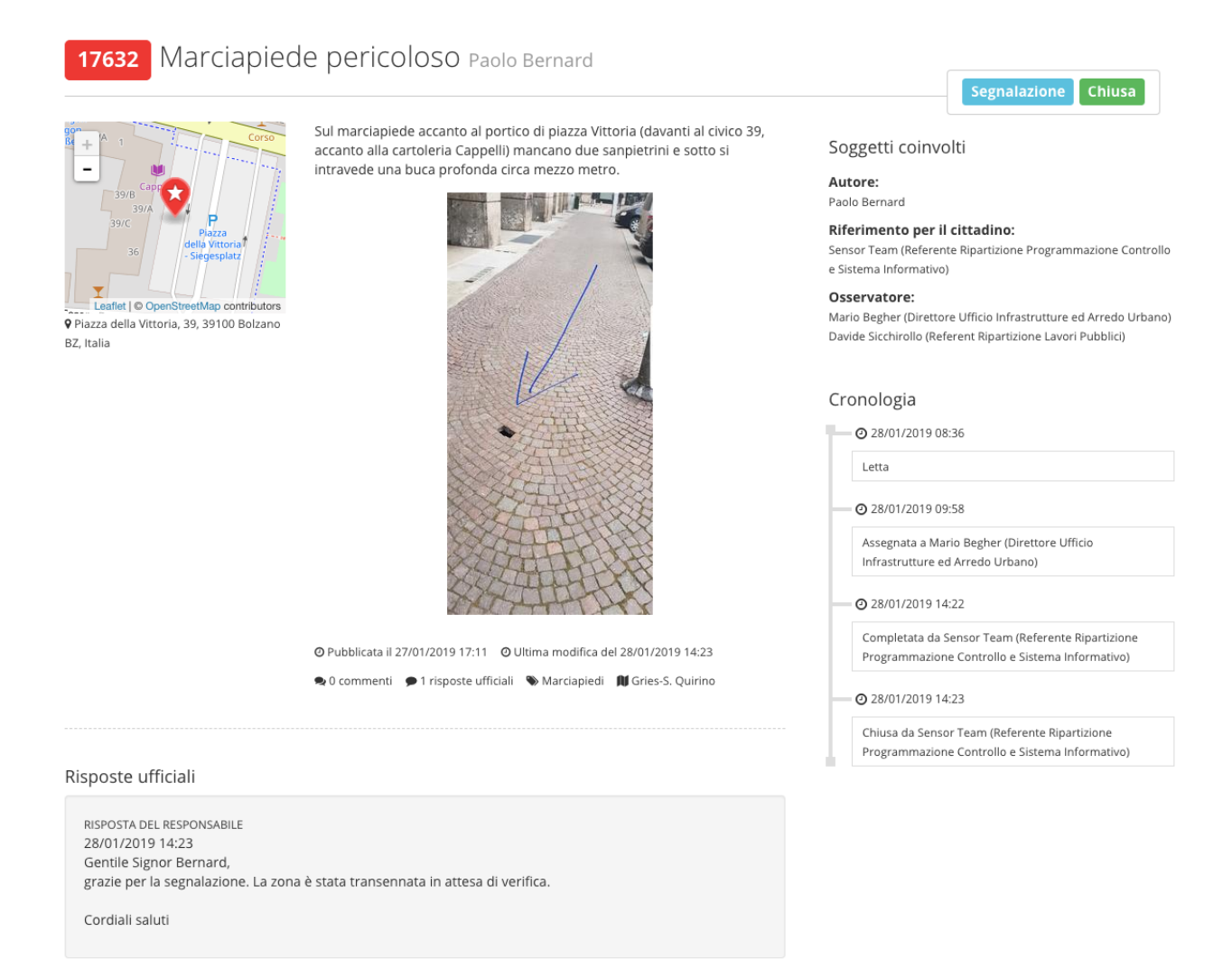

*Una segnalazione conclusa. Sulla destra la cronologia descrive l'iter di gestione delle segnalazione. In basso la risposta ufficiale al cittadino.*

## CAPITOLO 2

#### Manuale per l'amministratore

#### <span id="page-8-1"></span><span id="page-8-0"></span>**2.1 Accedi al sistema**

Dopo aver ricevuto le credenziali di accesso al sistema come amministratore, puoi accedere alla piattaforma attraverso il pulsante "Accedi", disponibile nel menu principale.

Manuale\_per\_l\T1\textquoteright amministratore\_1.png

 $'$ amministratore $_1.png$ 

Al primo accesso ti verrà chiesto di creare una nuova password.

Durante i successivi accessi, inserisci le credenziali (indirizzo mail e password) da te impostate in fase di primo accesso alla piattaforma (1).

```
Manuale_per_l\T1\textquoteright amministratore_2.png
```
'amministratore<sub>2</sub>.pnq

Se hai dimenticato la password puoi richiedere la generazione di una nuova password cliccando sul link "Hai dimenticato la password?" (2).

```
Manuale_per_l\T1\textquoteright amministratore_3.png
```
'amministratore $_3.$ png

Inserisci la tua mail (la stessa utilizzata durante la fase di registrazione alla piattaforma), clicca sul pulsante "Genera una nuova password" e controlla la tua casella di posta elettronica. La tua nuova password ti è stata inviata via mail.

#### <span id="page-9-0"></span>**2.2 Configura il sistema**

In fase di configurazione del sistema, l'amministratore del sistema inserisce le informazioni necessarie al funzionamento dell'applicativo e crea le credenziali per gli operatori.

Per un buon funzionamento, è consigliabile inserire le informazioni relative all'organigramma dell'ente, con la strutturazione in uffici legati alle persone che ci lavorano.

Le persone inserite diventano gli **operatori di OpenSegnalazioni** e i loro nomi, insieme al nome del loro ufficio di riferimento, vengono mostrati ogni qualvolta essi vengono chiamati in causa per la risoluzione di una segnalazione, in un'ottica di trasparenza.

Dopo aver effettuato l'accesso al sistema, dal menu apposito (1), l'amministratore sceglie la voce "Settings" (2). Da lì gestisce l'inserimento e la modifica di:

- Uffici  $(3)$ :
- Operatori (4), ognuno dei quali legato a un ufficio;
- Aree tematiche (5);
- Punti sulla mappa (6).

Può anche impostare il "Riferimento per il cittadino" (7).

```
Manuale_per_l\T1\textquoteright amministratore_4.png
```
 $'$ amministratore $_4.$ png

#### <span id="page-10-0"></span>**2.3 Inserisci gli operatori**

Per inserire gli operatori che prenderanno in carico le segnalazioni, effettua l'accesso al sistema e seleziona, dal menu in alto a destra la voce Settings. All'interno del menù sulla sinistra seleziona la voce Operatori.

Clicca poi sul pulsante Aggiungi Sensor Operatore (1) che trovi accanto al punto principale. Si aprirà l'interfaccia per l'inserimento e la creazione di un nuovo Operatore.

Manuale\_per\_l\T1\textquoteright amministratore\_5.png

 $'$ amministratore $_5.png$ 

Manuale\_per\_l\T1\textquoteright amministratore\_6.png

'amministratore $_6$ .pngl

*Interfaccia di inserimento di un operatore*

Inserisci i dati richiesti e clicca su Salva per pubblicare l'operatore.

Se gli utenti sono già stati caricati nel sistema, seleziona invece Aggiungi utente esistente (2).

Manuale\_per\_l\T1\textquoteright amministratore\_5.png

'amministratore $_5.png$ 

#### <span id="page-12-0"></span>**2.4 Inserisci un riferimento per il cittadino (URP)**

Durante la configurazione, uno degli operatori viene impostato come "Riferimento per il cittadino": si tratta dell'utente che si occupa di smistare le segnalazioni verso gli uffici competenti e gli operatori ad essi legati.

In seguito allo svolgimento dell'iter della segnalazione, con risposte "interne" che arrivano dagli uffici di competenza, il Riferimento per il cittadino è l'operatore demandato a fornire al cittadino la risposta di chiusura di una segnalazione. Di fatto, è il punto di contatto dell'ente nei confronti di un cittadino.

Manuale\_per\_l\T1\textquoteright amministratore\_7.png

'amministratore $_7.$ png

Per configurare o modificare il Riferimento per il cittadino, nel menù in alto a destra, clicca sulla voce Setting e poi su Modifica situato a lato della voce "Riferimento per il cittadino".

Selezioni uno degli Operatori inseriti precedentemente e clicca su Seleziona.

#### <span id="page-12-1"></span>**2.5 Imposta le aree geografiche di riferimento attraverso i "punti sulla mappa"**

I punti sulla mappa possono essere quartieri o zone nelle quali è suddiviso il territorio. Compaiono nell'interfaccia di inserimento delle segnalazioni, dove viene chiesto al segnalatore di indicare l'area, oltre alla geolocalizzazione.

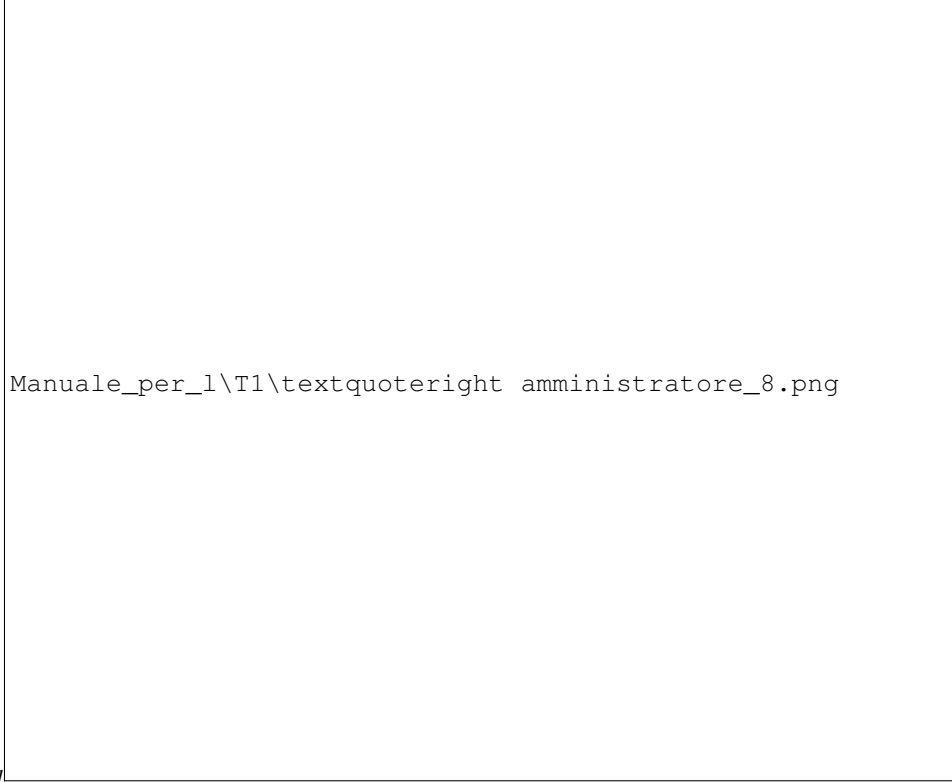

'amministratore $_8.$ png

#### *Interfaccia di inserimento di una segnalazione*

Aiutano a delimitare le aree dove le segnalazioni sono state effettuate, risultando fondamentali per fini statistici.

```
Manuale_per_l\T1\textquoteright amministratore_9.png
```
'amministratore $9.$ png

Nella definizione dei punti sulla mappa, c'è un punto principale e dei sottopunti. Il punto principale è utilizzato dal sistema per centrare la mappa all'apertura di una nuova segnalazione. Solitamente indica il punto centrale del territorio di riferimento (ad esempio il municipio).

Per inserire un nuovo quartiere o zona, effettua l'accesso al sistema e seleziona, dal menu in alto a destra la voce Settings. All'interno del menù sulla sinistra seleziona la voce Punti sulla mappa.

```
Manuale_per_l\T1\textquoteright amministratore_10.png
```
'amministratore $10.$ pngl

Clicca poi sul pulsante "+" che trovi accanto al punto principale.

Si aprirà l'interfaccia per l'inserimento e la creazione di un nuovo Sensor Punto sulla mappa.

Manuale\_per\_l\T1\textquoteright amministratore\_11.png

'amministratore $_11$ .  $png$ 

*Interfaccia di inserimento di un Punto sulla mappa*

Inserisci il nome della zona/quartiere che vuoi inserire, il punto di localizzazione principale e un eventuale Responsabile di area (scegliendo tra quelli già inseriti).

Clicca poi su Salva per pubblicare il contenuto.

#### <span id="page-14-0"></span>**2.6 Inserisci le aree tematiche**

Il sistema ha una lista di Aree tematiche (categorie) a cui è possibile legare le segnalazioni. L'amministratore può aggiungerne o modificarne.

Le Aree, così come i Punti sul territorio, sono utili per la creazione dei grafici a fini statistici.

Per aggiungere le Aree tematiche, effettua l'accesso al sistema e seleziona, dal menu in alto a destra la voce Settings. All'interno del menù sulla sinistra seleziona la voce Aree tematiche.

Manuale\_per\_l\T1\textquoteright amministratore\_12.png

'amministratore $12.$ png

Puoi decidere di inserire un'Area tematica con il pulsante Aggiungi Sensor Area tematica (2), mentre per inserire una voce secondaria clicca sul pulsante "+" (1) a lato dell'Area tematica di riferimento principale.

Manuale\_per\_l\T1\textquoteright amministratore\_13.png

'amministratore $13.$ png

#### <span id="page-15-0"></span>**2.7 Personalizza la piattaforma**

Per modificare le impostazioni generali, effettua l'accesso al sistema e seleziona, dal menu in alto a destra la voce Settings e poi la voce "Modifica impostazioni generali".'amministratore $14.png$ Manuale\_per\_l\T1\textquoteright amministratore\_14.png

Attraverso questa schermata è possibile modificare:

- $\bullet$  il logo (1)
- $\bullet$  il titolo (2)
- il sottotitolo (3)
- il banner (4)
- il titolo del banner (5)
- il sottotitolo del banner (6)
- le informazioni relative alle voci: FAQ, Privacy, Termini di utilizzo (7)
- il testo per il footer
- i contatti

```
'amministratore_15.pngManuale_per_l\T1\textquoteright amministratore_15.png
```
Manuale\_per\_l\T1\textquoteright amministratore\_16.png

# CAPITOLO 3

#### Manuale per gli operatori

<span id="page-18-0"></span>Le segnalazioni in ingresso vengono assegnate, dal sistema, all'operatore Referente per il cittadino, il quale si occupa di smistare le segnalazioni in entrata e di assegnarle all'Operatore che fa parte dell'Ufficio competente.

Dal dettaglio di una segnalazione, come Operatore o Referente per il cittadino puoi, attraverso una semplice interfaccia, eseguire tutte le operazioni sotto-elencate (solo la chiusura della segnalazione è prerogativa del Referente del cittadino)

#### <span id="page-18-1"></span>**3.1 Accedi al sistema**

.

Dopo aver ricevuto le credenziali di accesso al sistema come Operatore, puoi accedere alla piattaforma attraverso il pulsante "Accedi", disponibile nel menu principale.

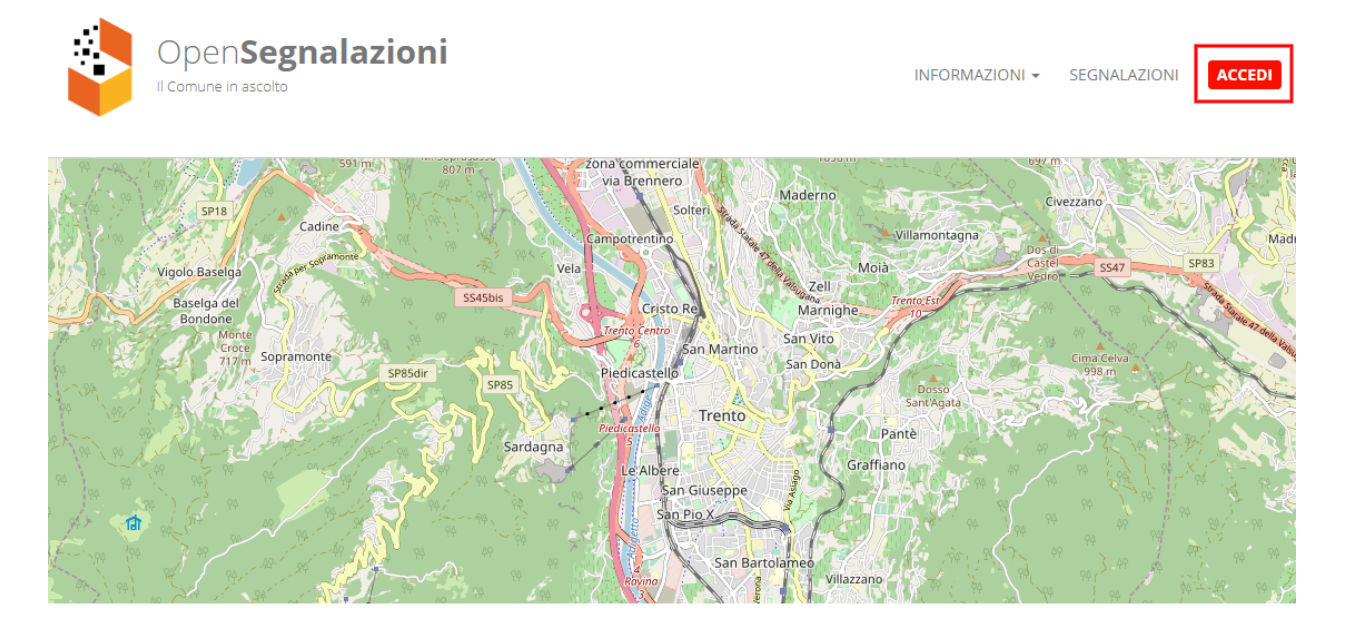

#### Per partecipare devi iscriverti!

Al primo accesso ti verrà chiesto di creare una nuova password.

Durante i successivi accessi, inserisci le credenziali (indirizzo mail e password) da te impostate in fase di primo accesso alla piattaforma (1).

#### Per partecipare devi iscriverti!

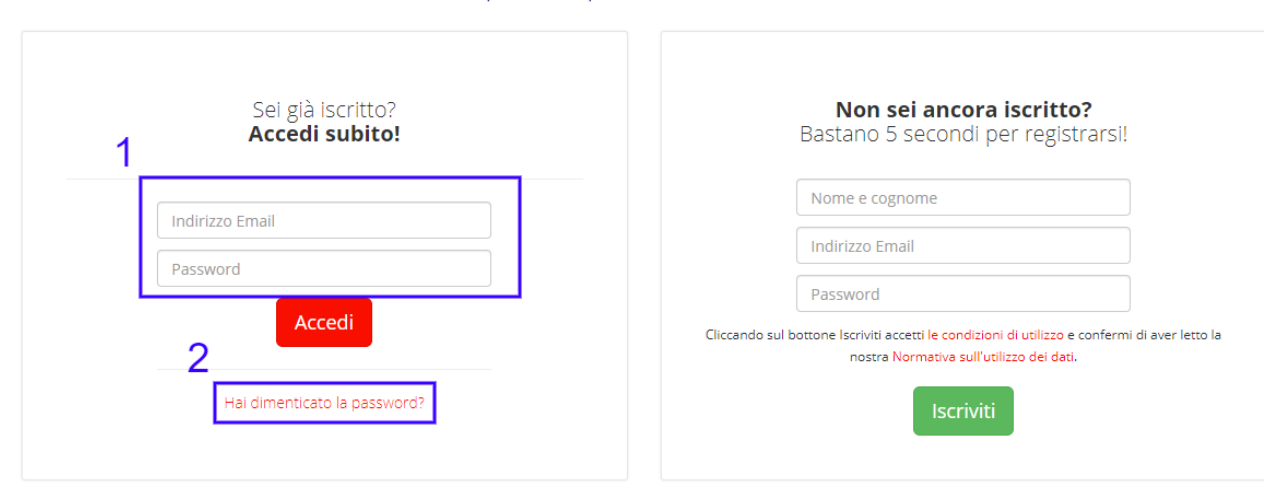

Se hai dimenticato la password puoi richiedere la generazione di una nuova password cliccando sul link "Hai dimenticato la password?" (2).

### Hai dimenticato la tua password?

Se hai dimenticato la tua password possiamo generartene un'altra. Devi solo inserire il tuo indirizzo email e noi ti creeremo una nuova password.

Email

Genera una nuova password

Inserisci la tua mail (la stessa utilizzata durante la fase di registrazione alla piattaforma), clicca sul pulsante "Genera una nuova password" e controlla la tua casella di posta elettronica. La tua nuova password ti è stata inviata via mail.

#### <span id="page-20-0"></span>**3.2 Visualizza le tue segnalazioni**

Ogni volta che un utente inserisce una segnalazione all'interno del sistema, il Referente per il cittadino riceverà una notifica via mail.

Per visualizzare il contenuto della segnalazione e assegnare la segnalazione all'operatore competente, clicca sul link che trovi all'interno della e-mail.

Una volta assegnata la segnalazione ad un **Operatore** competente, anche l'Operatore incaricato riceverà a sua volta una notifica via mail. Per visualizzare il contenuto della segnalazione, clicca sul link che trovi all'interno della e-mail.

Puoi sempre accedere a tutte le segnalazioni a te assegnate, effettuando l'accesso al sistema e cliccando sulla voce di menù Segnalazioni.

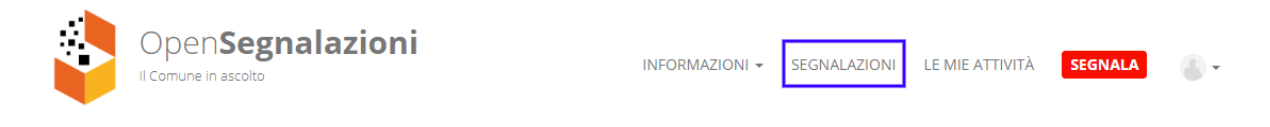

Seleziona poi la segnalazione che desideri gestire cliccando sul titolo della segnalazione, sul numero identificativo oppure sul pulsante Dettagli.

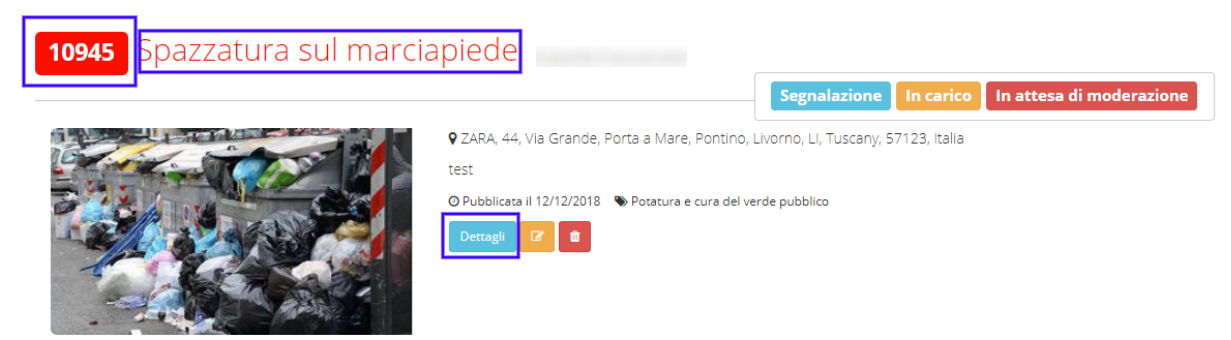

#### <span id="page-21-0"></span>**3.3 Aggiungi informazioni alla segnalazione**

Come Operatore o Referente per il cittadino, puoi dettagliare maggiormente una segnalazione inserita nel sistema, completandola con eventuali informazioni mancanti, come ad esempio il "quartiere/zona" (1) oppure la categoria/area tematica (2). Dopo aver inserito una Zona e/o una Categoria clicca sul pulsante Associa.

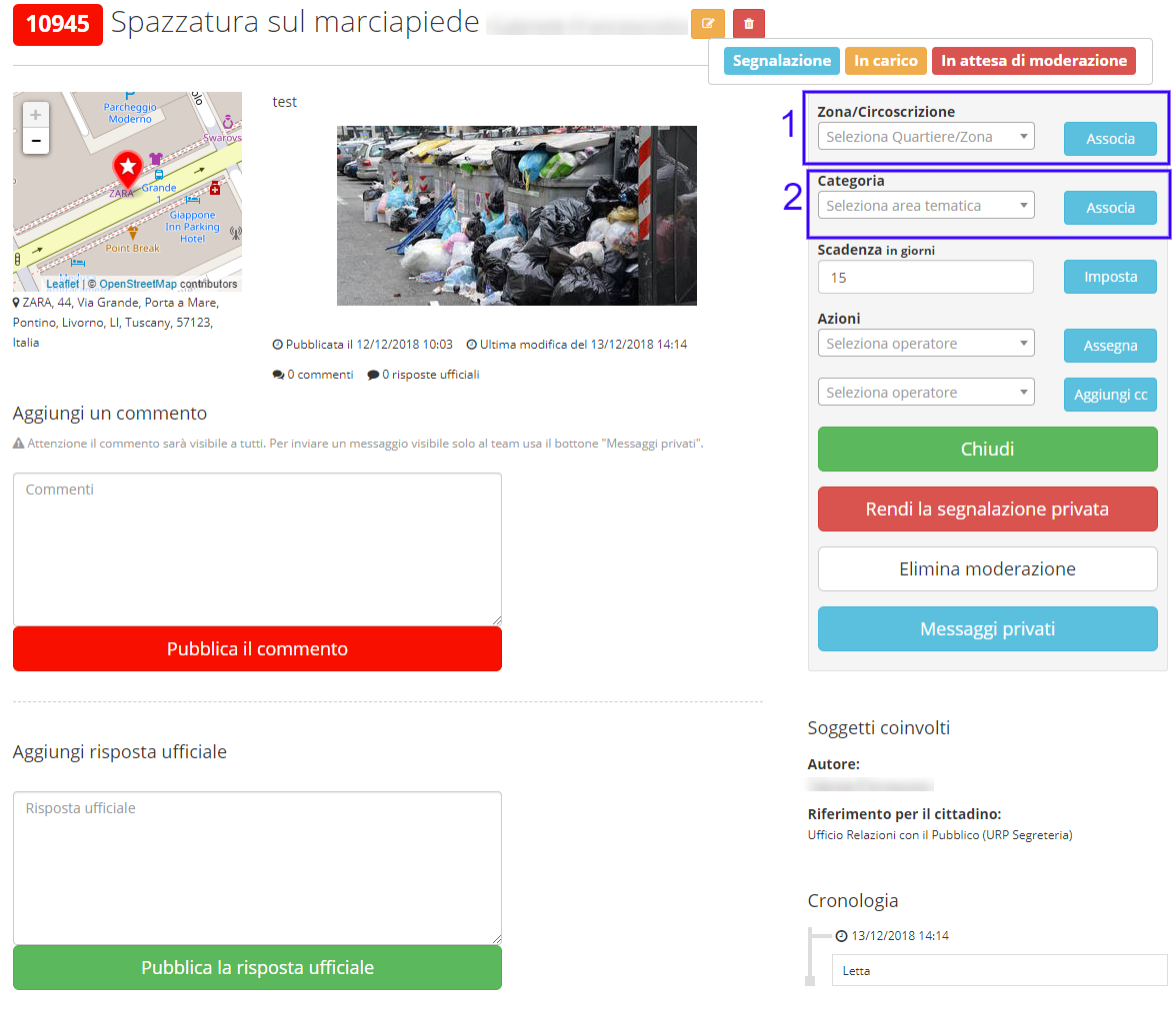

#### <span id="page-21-1"></span>**3.4 Imposta una scadenza**

Come Operatore o Referente per il cittadino, puoi inserire una scadenza per la risoluzione della problematica segnalata. Per farlo inserisci un numero corrispondente ai giorni entro cui l'amministrazione si impegna a risolvere la problematica segnalata e clicca sul pulsante Imposta.

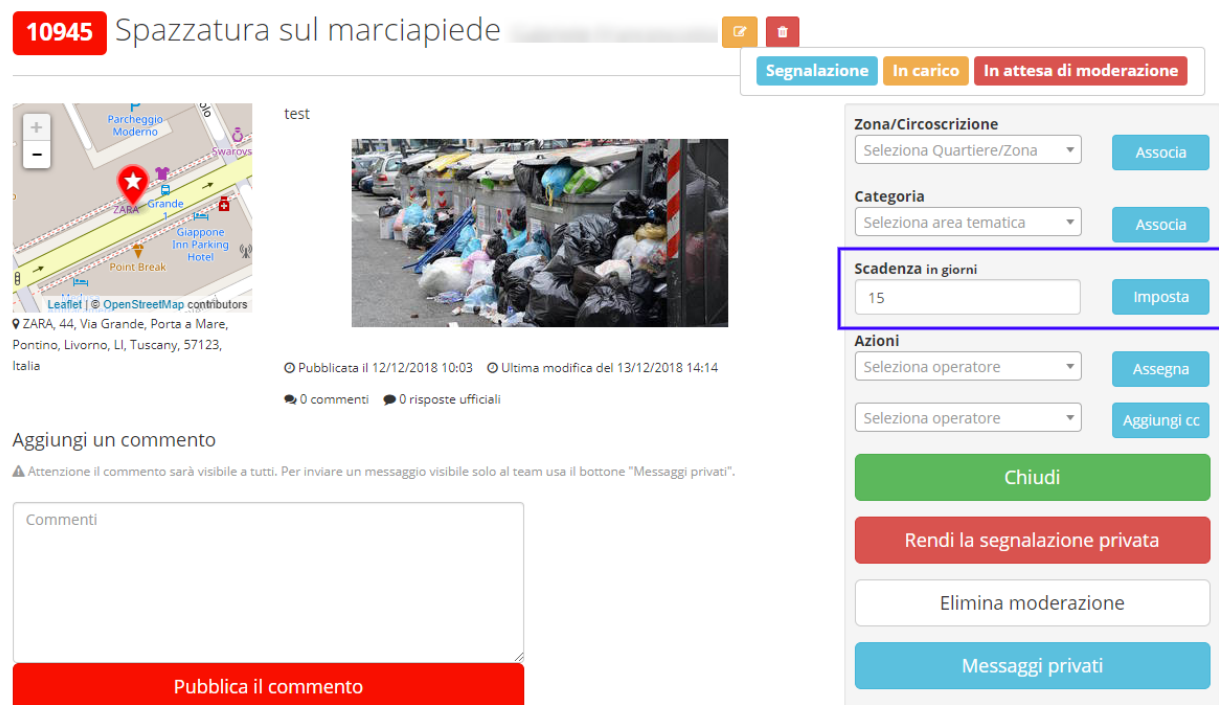

### <span id="page-22-0"></span>**3.5 Rendi la segnalazione privata**

Come Referente per il cittadino, puoi rendere privata la segnalazione, in modo che sia visibile solo all'amministrazione e al cittadino che l'ha aperta. Per farlo clicca sul pulsante Rendi la segnalazione privata.

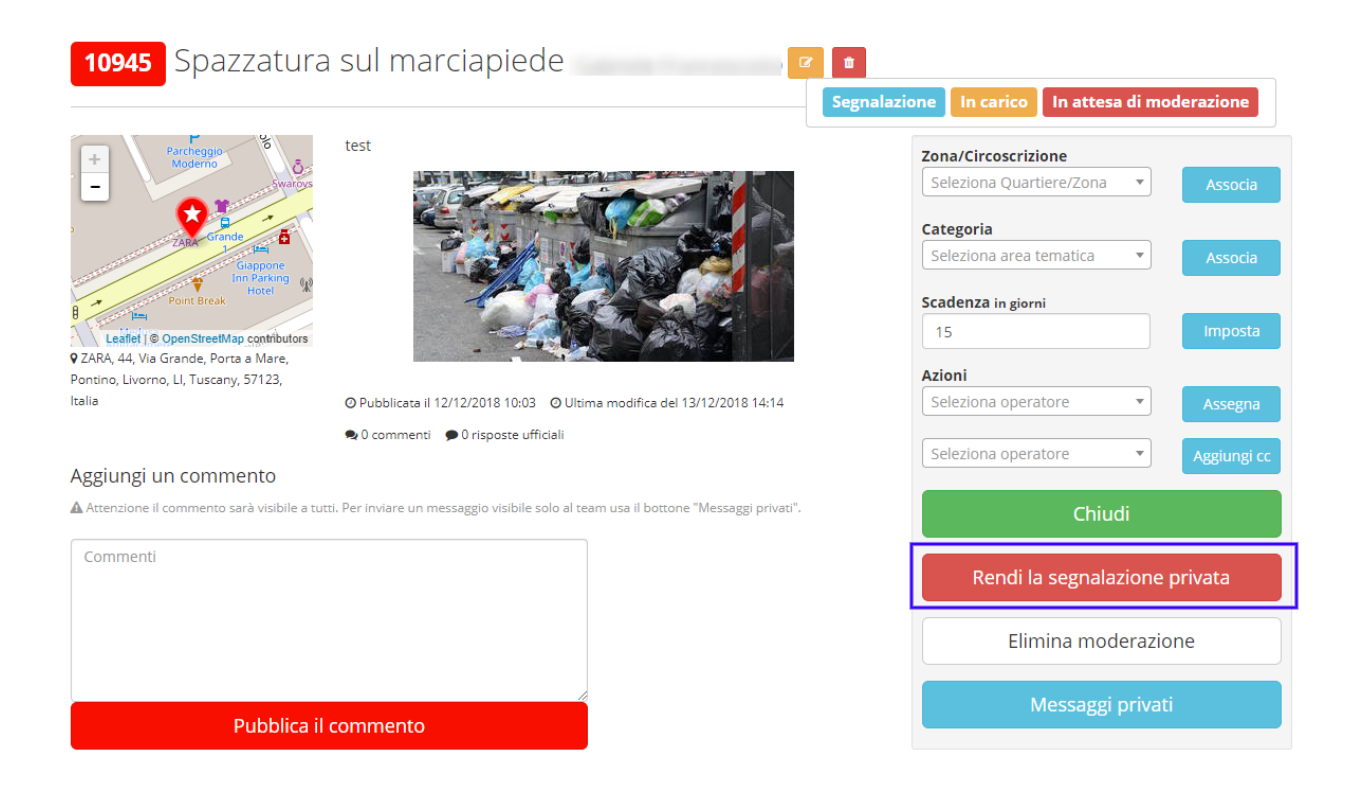

#### <span id="page-23-0"></span>**3.6 Rendi la segnalazione pubblica**

Come Referente per il cittadino, puoi rendere pubblica la segnalazione, in modo che sia visibile a tutti. Per farlo clicca sul pulsante Rendi la segnalazione pubblica.

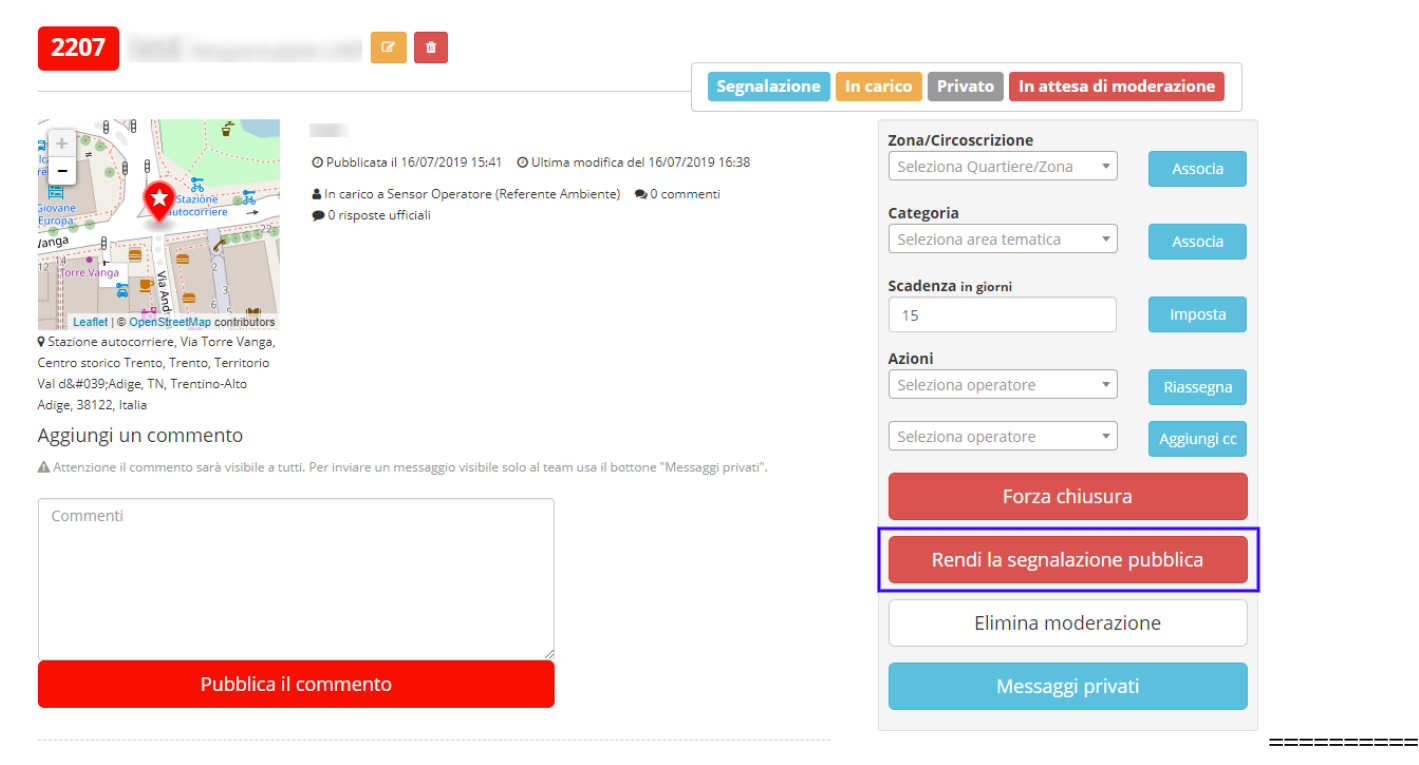

#### <span id="page-24-0"></span>**3.7 Assegna la segnalazione all'operatore competente**

Come Referente per il cittadino, puoi assegnare la segnalazione all'operatore competente nella materia oggetto della segnalazione. Per farlo inserisci il nome dell'operatore all'interno del campo "Seleziona operatore" e clicca poi sull'Operatore che desideri selezionare. Infine, clicca sul pulsante Assegna. Una volta assegnata la segnalazione, l'Operatore selezionato riceverà una notifica via mail.

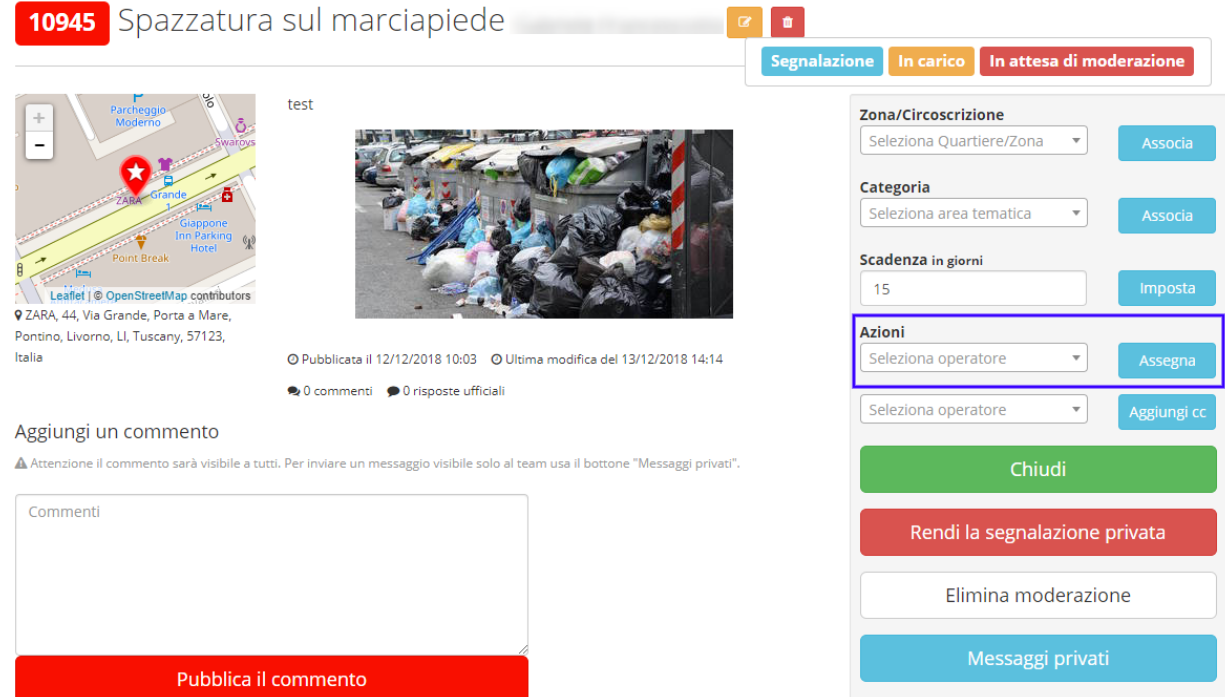

Come Operatore, puoi ri-assegnare la segnalazione ad un altro Operatore oppure al Referente per il cittadino per la chiusura. Per assegnare un segnalazione, inserisci il nome dell'operatore all'interno del campo "Seleziona operatore" e clicca poi sull'Operatore che desideri selezionare. Infine, clicca sul pulsante Assegna. Una volta assegnata la segnalazione, l'Operatore selezionato riceverà una notifica via mail.

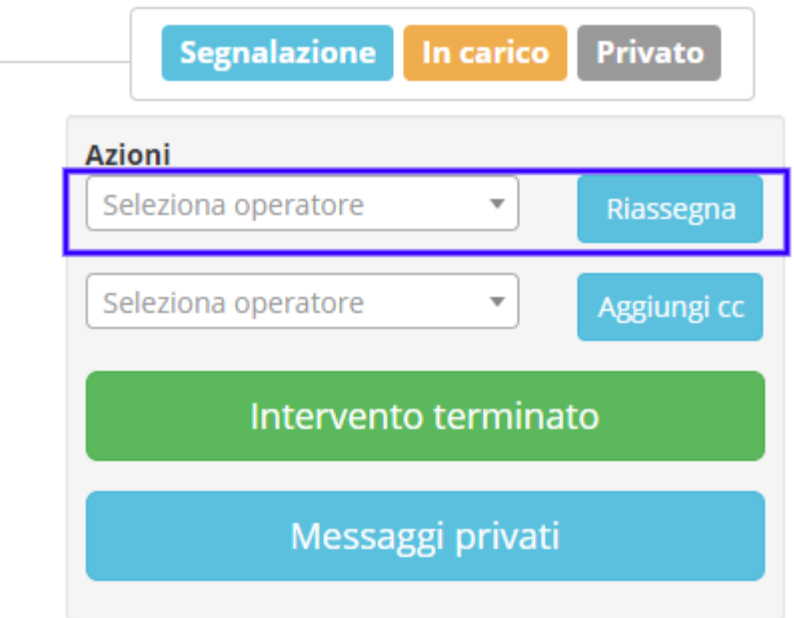

Come Operatore o Referente per il cittadino, nel momento dell'assegnazione o della ri-assegnazione della segnalazione puoi inserire in copia e notificare quindi altri Operatori, anch'essi - per esempio - responsabili del servizio. Per farlo inerisci il nome dell'operatore all'interno della seconda riga che trovi nel campo Azioni. Clicca sull'Operatore che desideri selezionare e infine clicca sul pulsante Aggiungi cc.

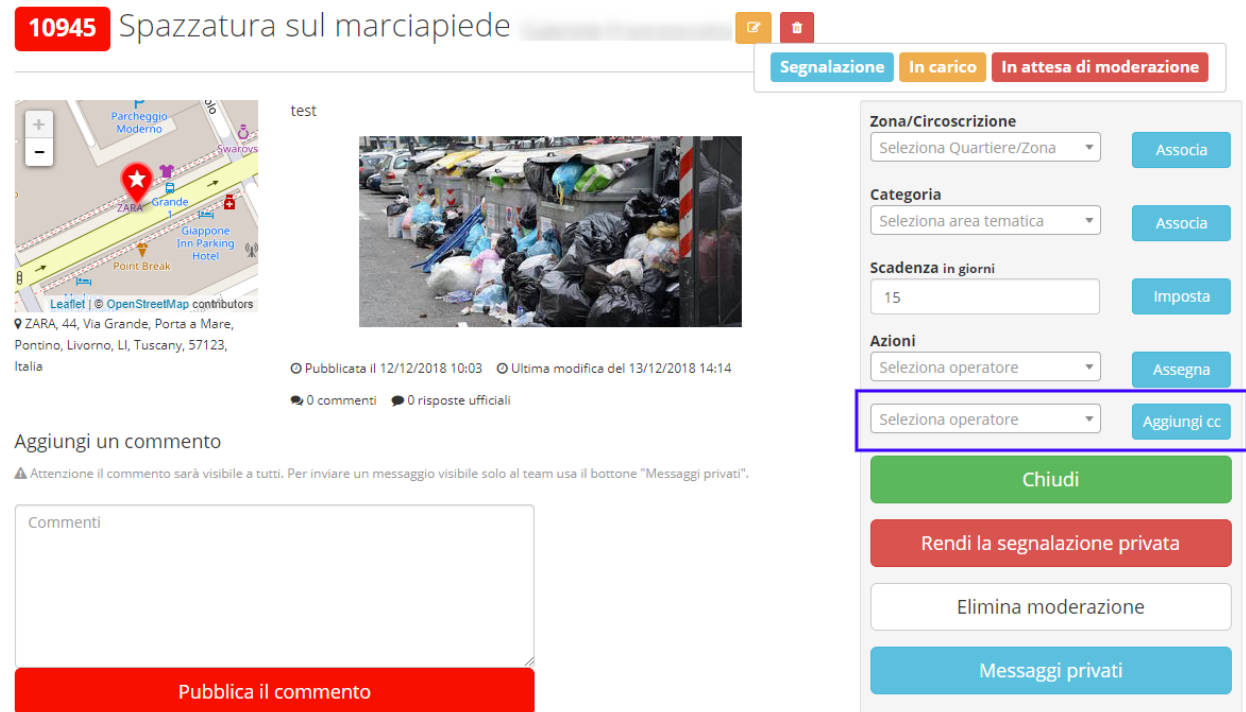

#### <span id="page-26-0"></span>**3.8 Aggiungi un messaggio privato**

Come Operatore o Referente per il cittadino, puoi aggiungere uno o più commenti privati che potranno essere visibili a tutti gli altri operatori oppure solo a te stesso. Inserisci il commento privato, seleziona chi desideri che legga il commento privato ("Solo te stesso"; altri Operatori) e clicca poi su Invia messaggio.

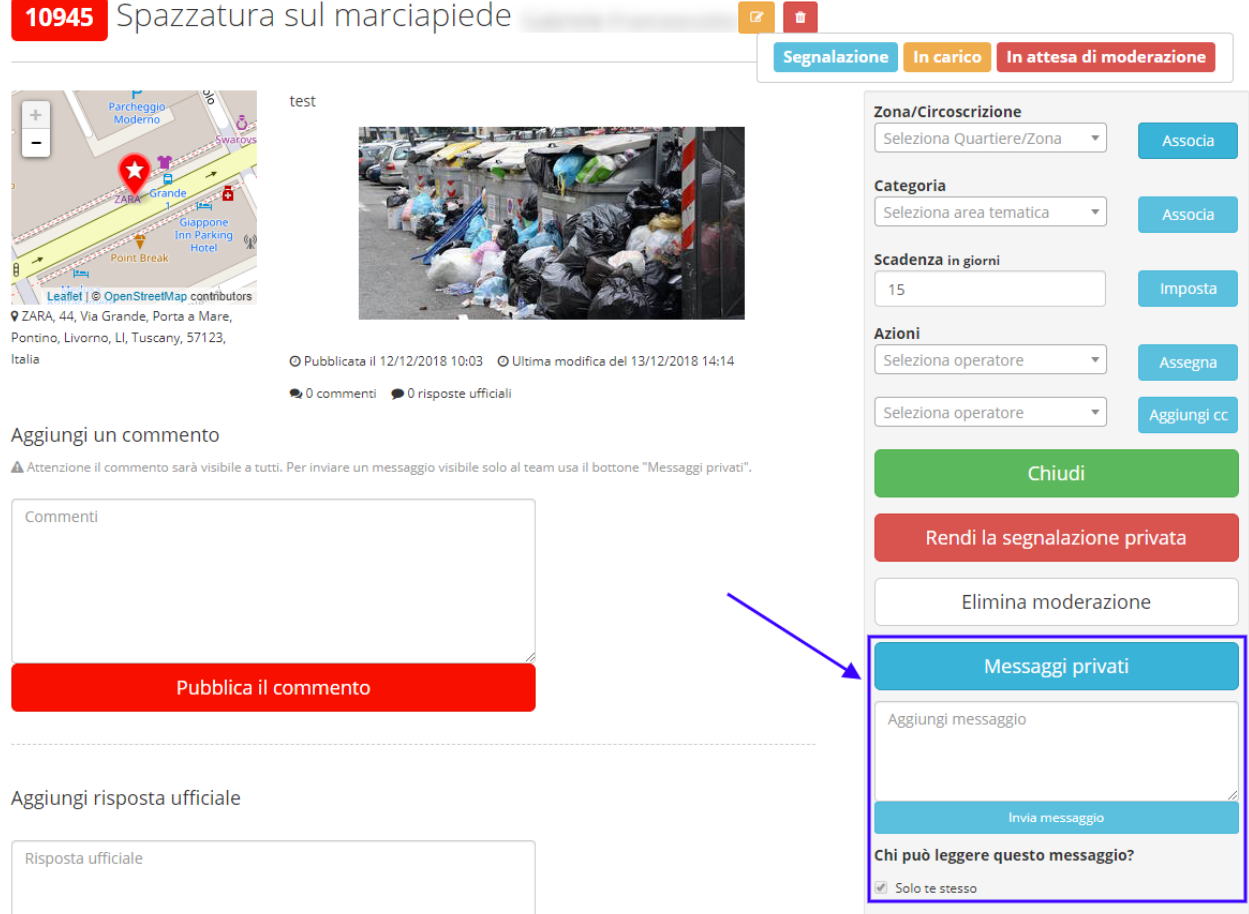

#### <span id="page-26-1"></span>**3.9 Aggiungi un commento pubblico**

Come Operatore o Referente per il cittadino, puoi aggiungere uno o più commenti che saranno visibili a tutti. Inserisci il commento che desideri pubblicare e clicca sul pulsante Pubblica il commento.

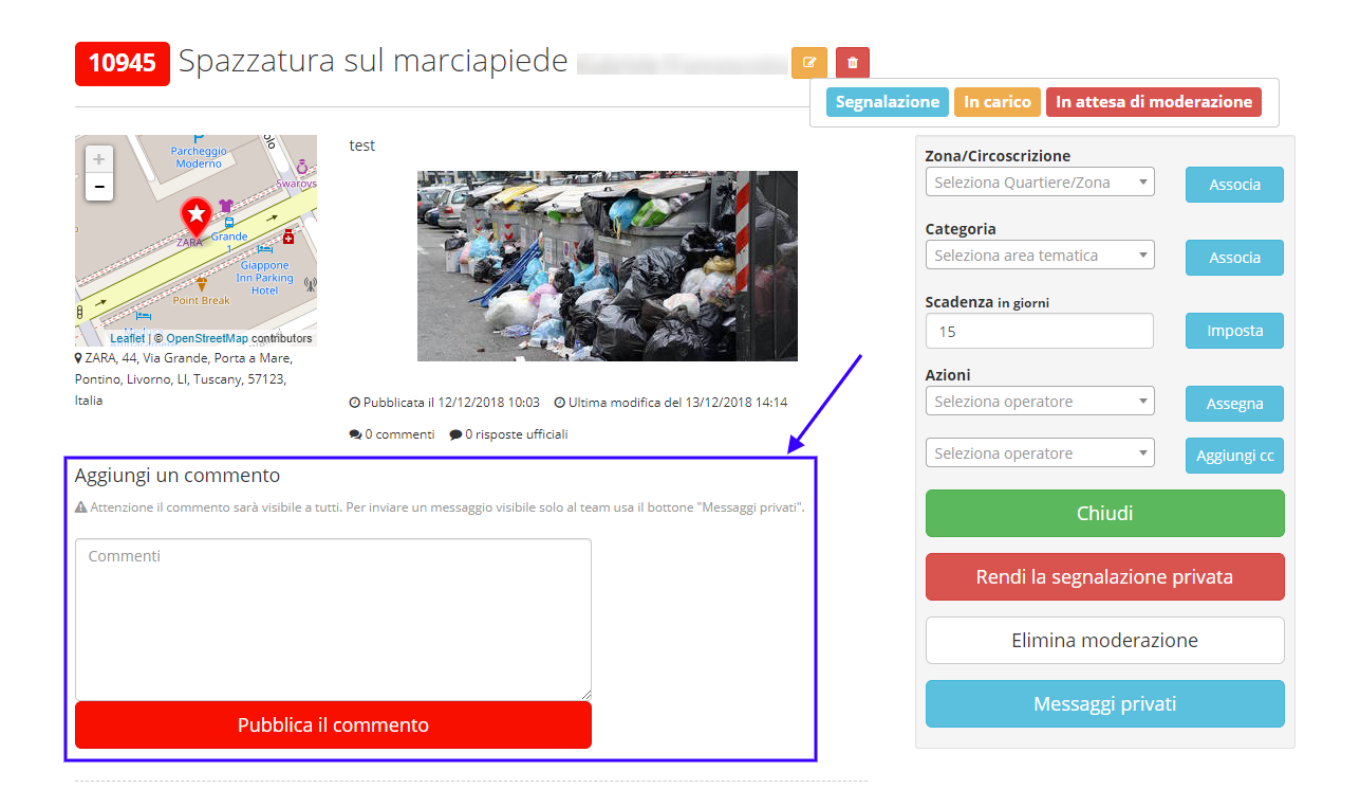

#### <span id="page-27-0"></span>**3.10 Termina l'intervento**

Come Operatore incaricato, una volta risolta la problematica segnalata, puoi terminare l'intervento cliccando sul pulsante Termina intervento. Se lo desideri, puoi inserire contestualmente un commento pubblico.

Una volta terminato l'intervento. verrà inviata una notifica via mail al Referente per il cittadino il quale provvederà a chiudere la segnalazione, fornendo possibilmente una risposta ufficiale alla segnalazione.

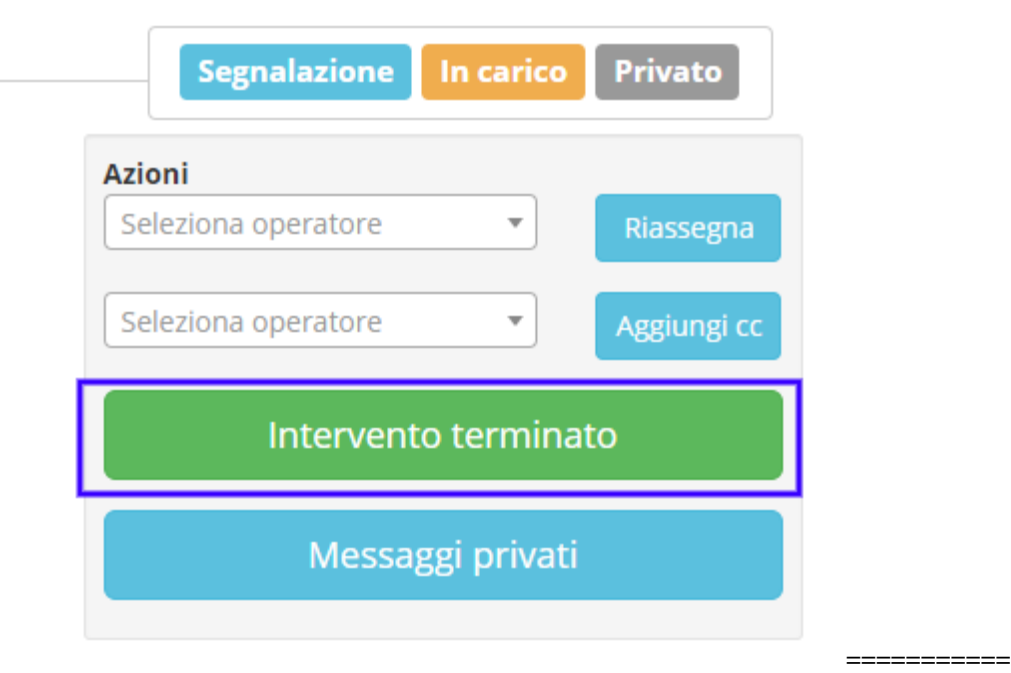

### <span id="page-28-0"></span>**3.11 Aggiungi una risposta ufficiale**

Come Referente per il cittadino, puoi aggiungere una risposta ufficiale che sarà visibili a tutti. Inserisci la risposta ufficiale che desideri pubblicare e clicca sul pulsante Pubblica la risposta ufficiale.

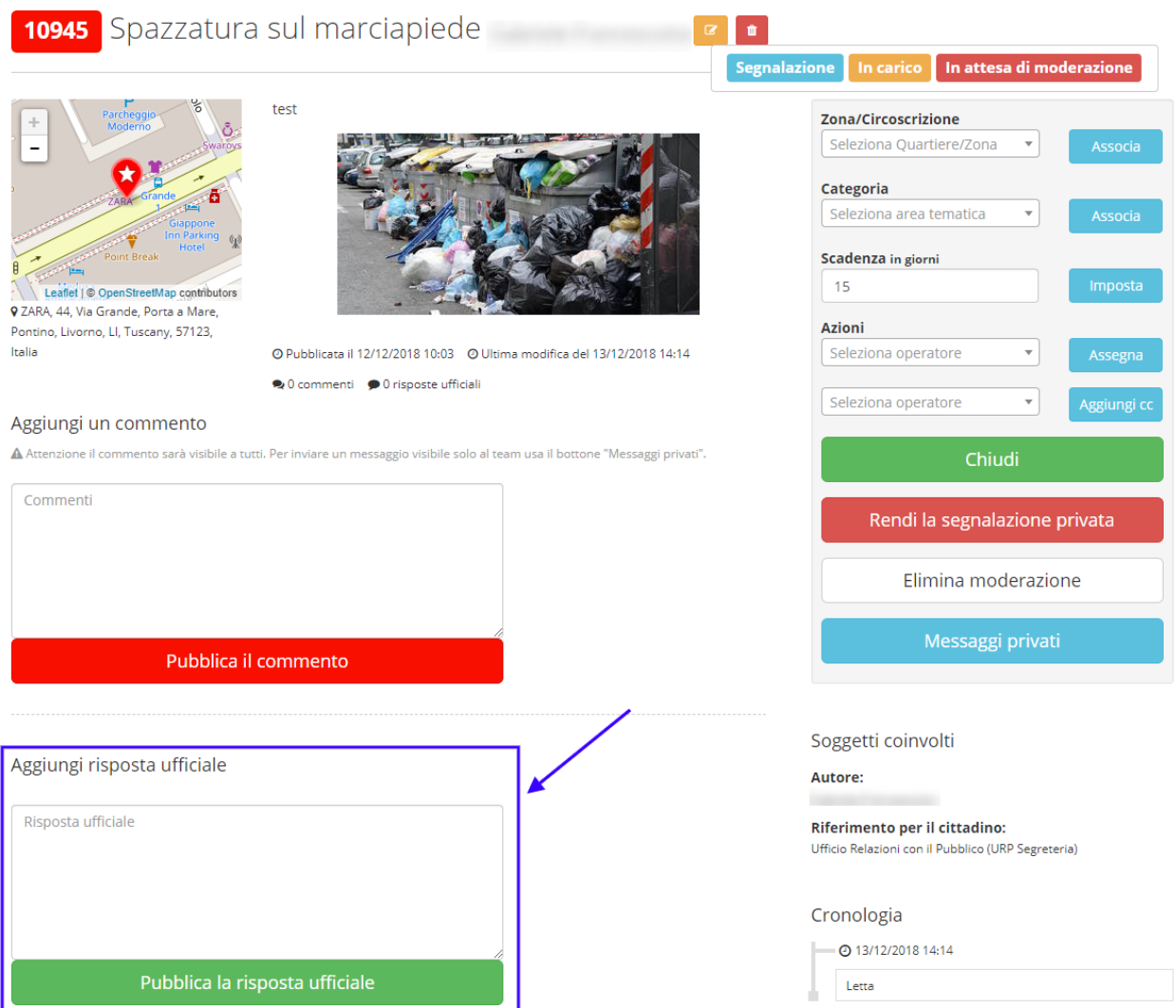

#### <span id="page-29-0"></span>**3.12 Chiudi la segnalazione**

Come Referente per il cittadino, puoi chiudere la segnalazione, possibilmente dopo aver inserito un commento per il cittadino o una risposta ufficiale. Per farlo clicca sul pulsante Chiudi.

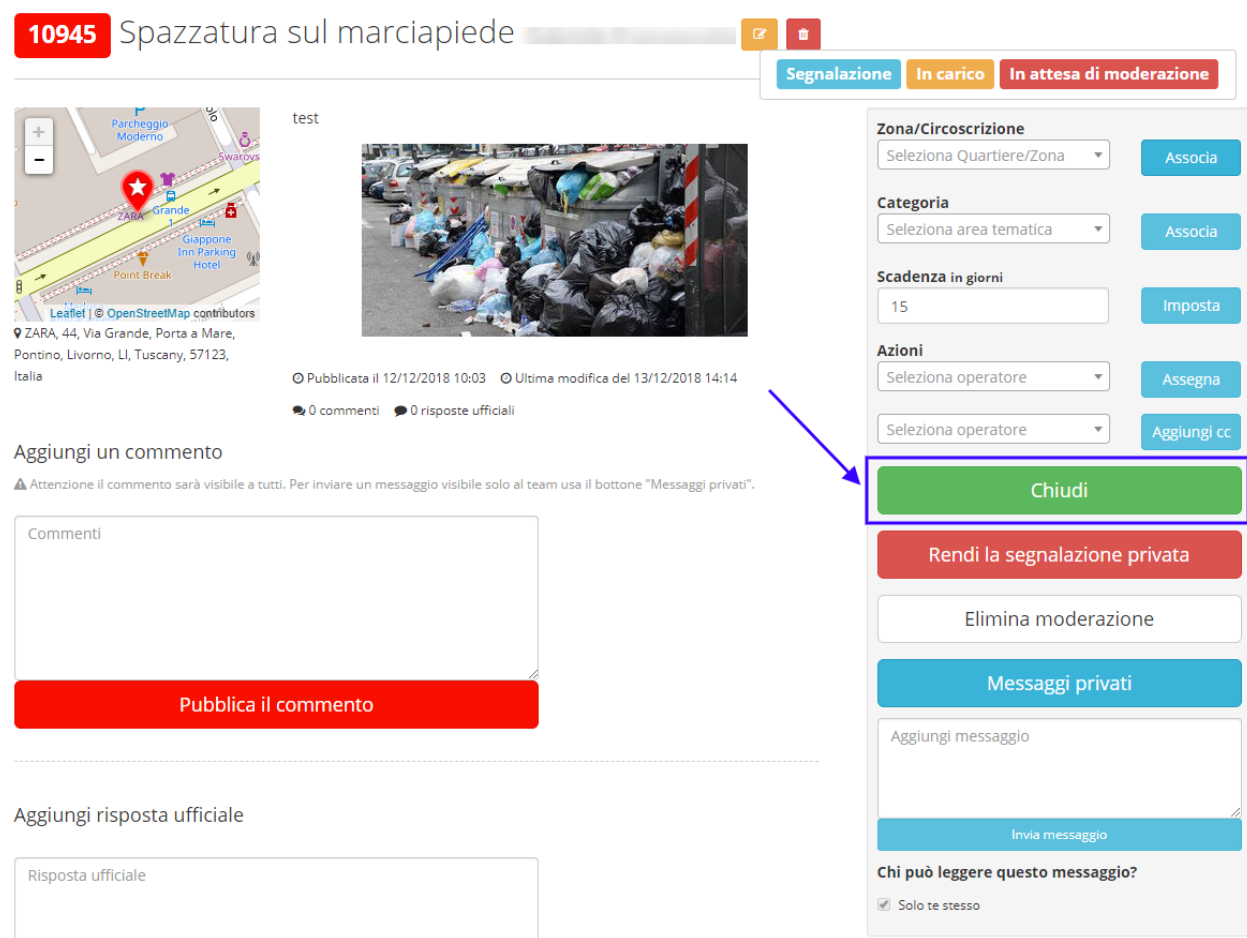

Se la segnalazione è, al momento, assegnata ad un altro operatore puoi forzare la chiusura della segnalazione attraverso il pulsante Forza chiusura.

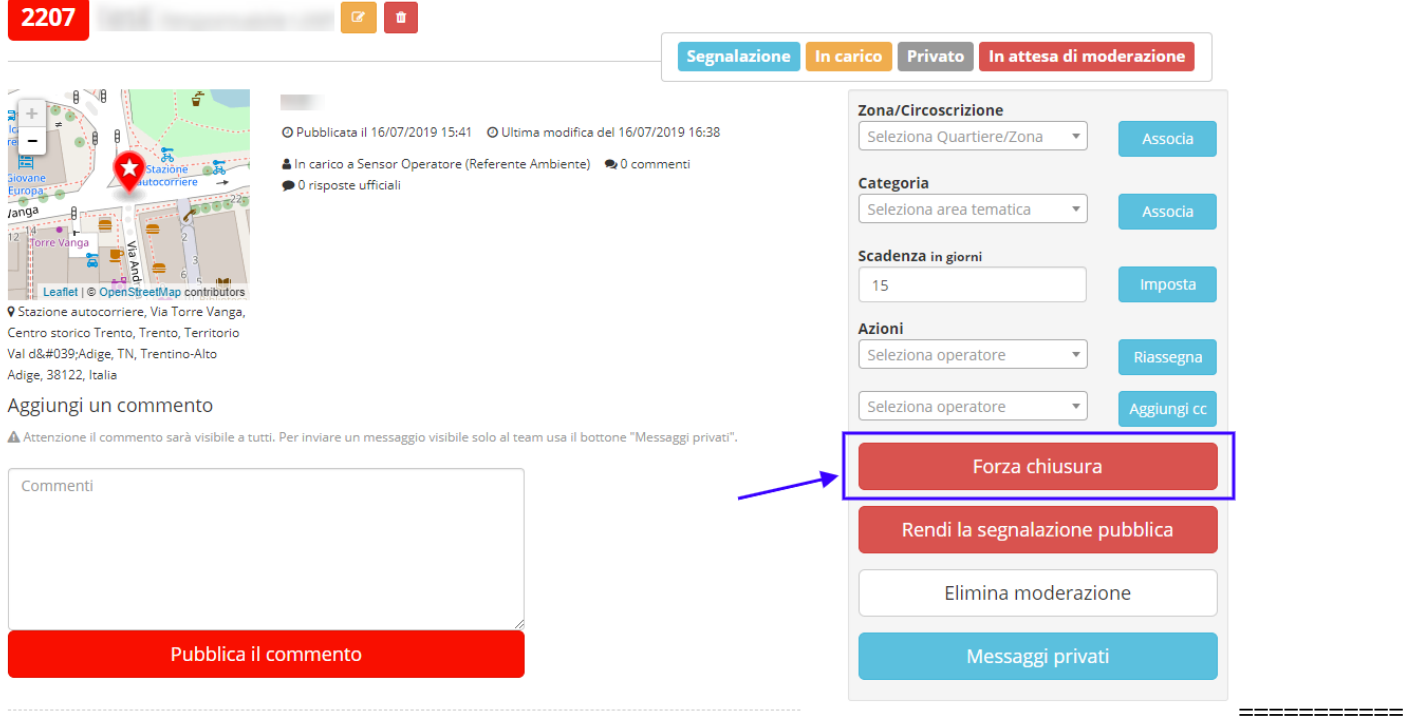

## CAPITOLO 4

#### Manuale per i cittadini

#### <span id="page-32-1"></span><span id="page-32-0"></span>**4.1 Registrati alla piattaforma**

Per poter inserire una segnalazione è necessario essere registrati sulla piattaforma.

Per registrarti alla piattaforma OpenSegnalazioni utilizza il box "Non sei ancora iscritto?" che trovi nella pagina principale.

Inserisci:

- Nome e cognome
- Un indirizzo email valido
- Una password di almeno 10 caratteri

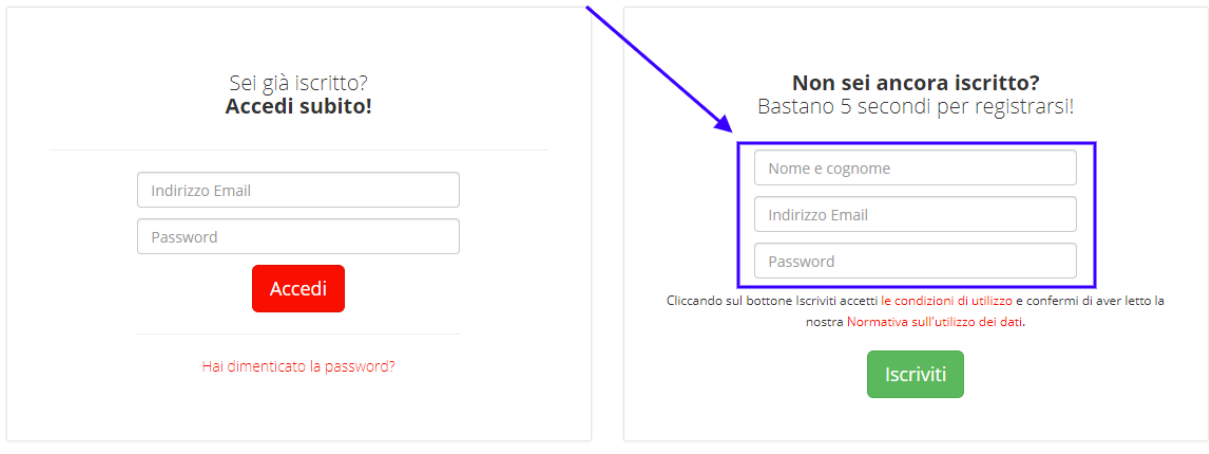

Per partecipare devi iscriverti!

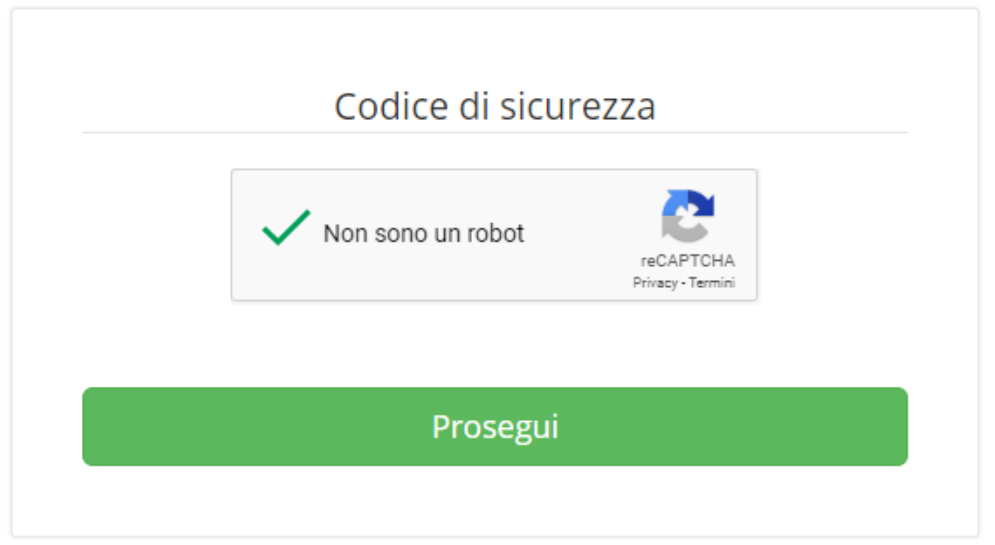

Se la registrazione è andata a buon fine, comparirà questo messaggio.

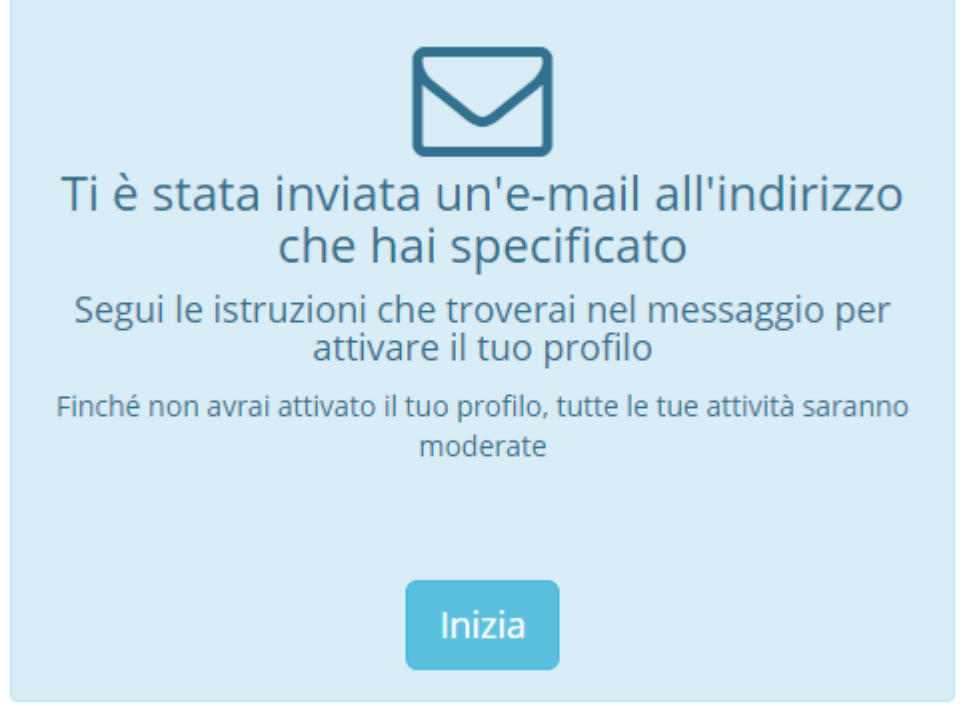

Controlla la tua casella mail (il messaggio potrebbe essere stato categorizzato dal tuo gestore di posta come spam) e clicca sul link che trovi all'interno del messaggio, per confermare il tuo account.

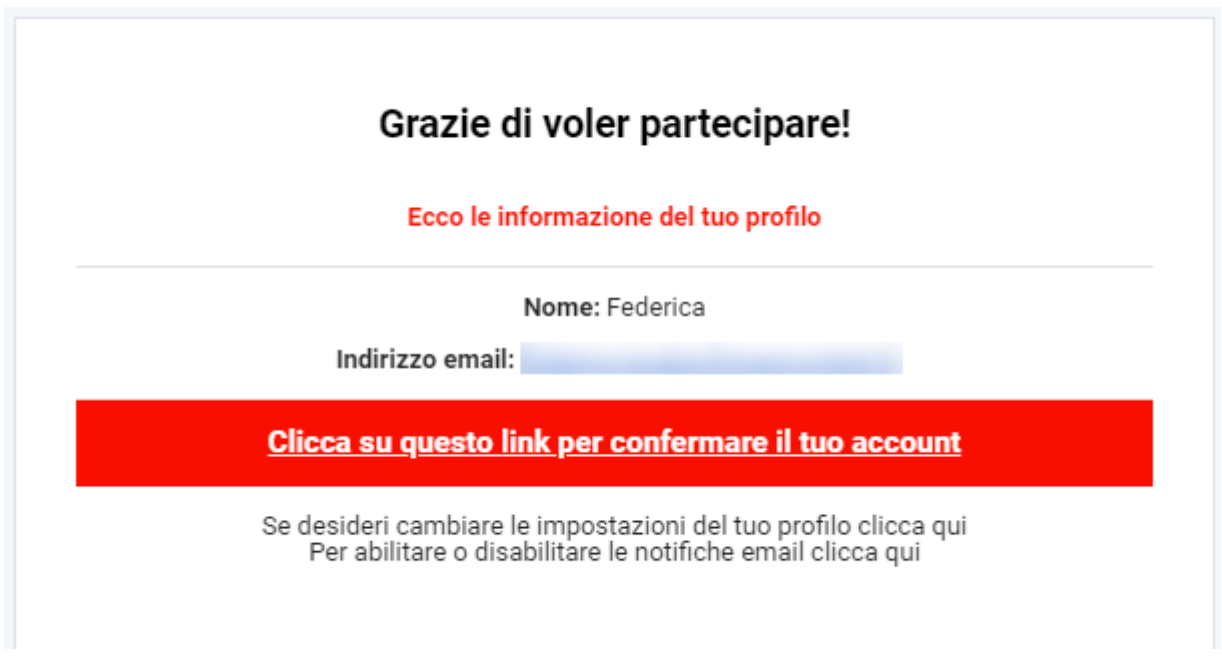

Una volta attivato il tuo profilo, accedi al sistema e procedi con l'inserimento di una segnalazione all'interno della piattaforma.

#### <span id="page-34-0"></span>**4.2 Accedi al sistema**

Dopo esserti registrato al sistema, puoi accedere alla piattaforma attraverso il pulsante "Accedi", disponibile nel menu principale.

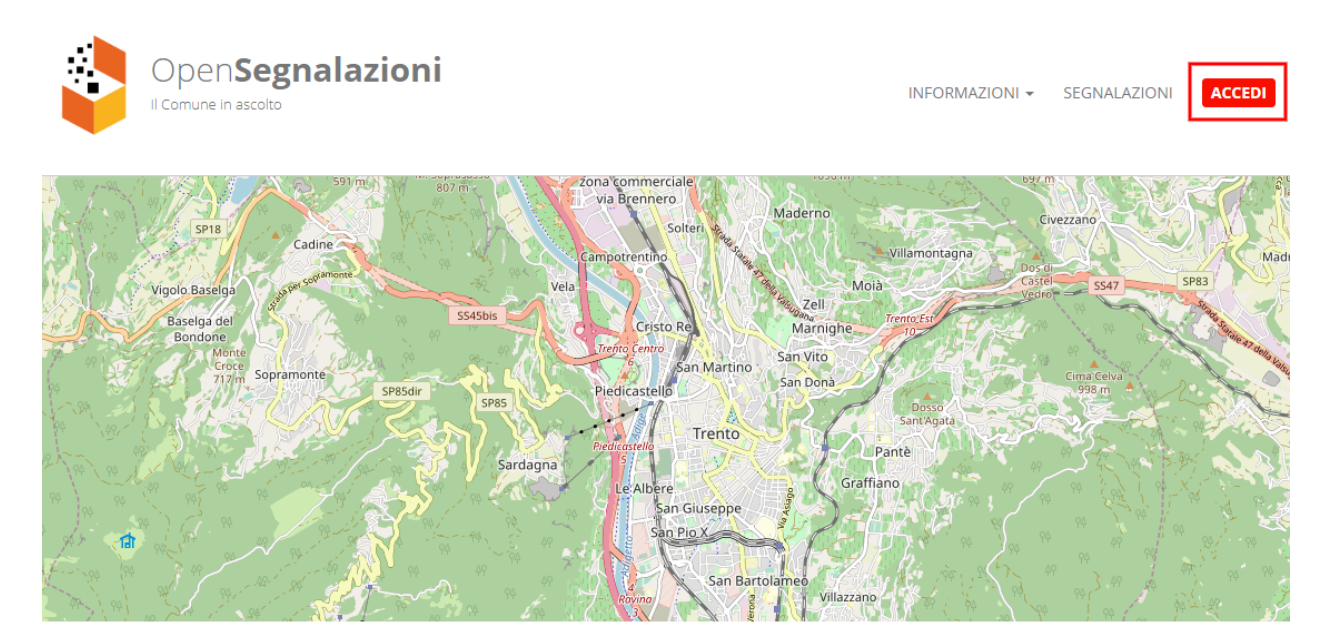

Per partecipare devi iscriverti!

Inserisci le credenziali (indirizzo mail e password) impostate in fase di registrazione alla piattaforma (1).

Per partecipare devi iscriverti!

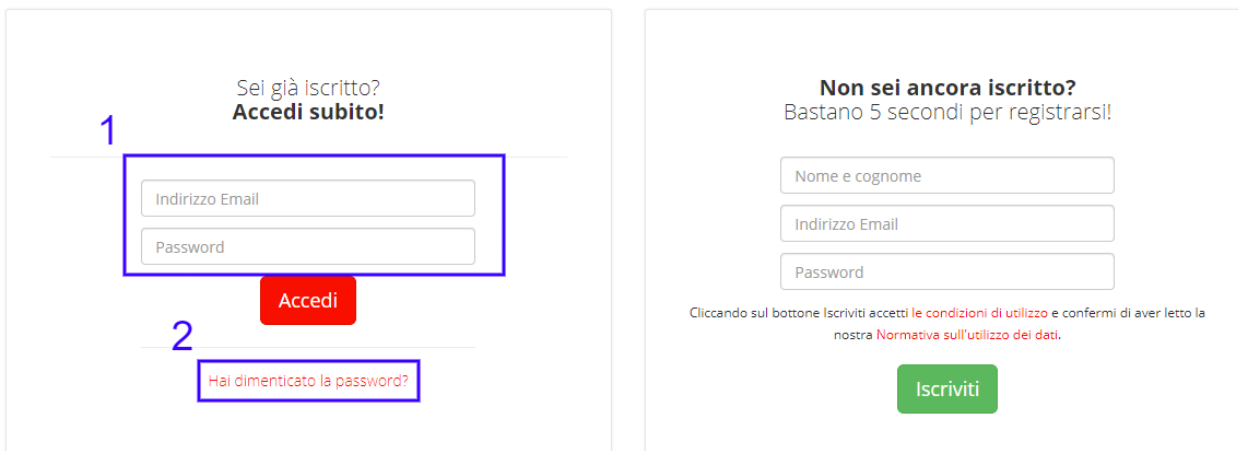

Se hai dimenticato la password puoi richiedere la generazione di una nuova password cliccando sul link "Hai dimenticato la password?" (2).

# Hai dimenticato la tua password?

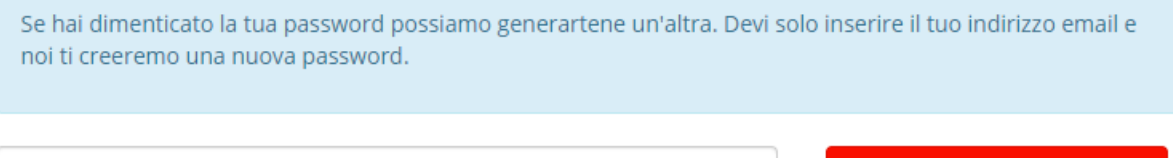

Email

Inserisci la tua mail (la stessa che hai utilizzato durante la fase di registrazione alla piattaforma), clicca sul pulsante "Genera una nuova password" e controlla la tua casella di posta elettronica. La tua nuova password ti è stata inviata via mail.

#### <span id="page-35-0"></span>**4.3 Inserisci una segnalazione**

Una volta effettuato l'accesso al sistema, un utente può inserire una nuova segnalazione. L'operazione è semplice anche da dispositivo mobile, dove il sistema funziona come un'app grazie alla sua interfaccia responsive.

Per inserire una segnalazione, premi la voce "Segnala" dal menu principale oppure il pulsante che compare nella pagina principale.

SEGNALAZIONI LE MIE ATTIVITÀ **SEGNALA** INFORMAZIONI -

Genera una nuova password

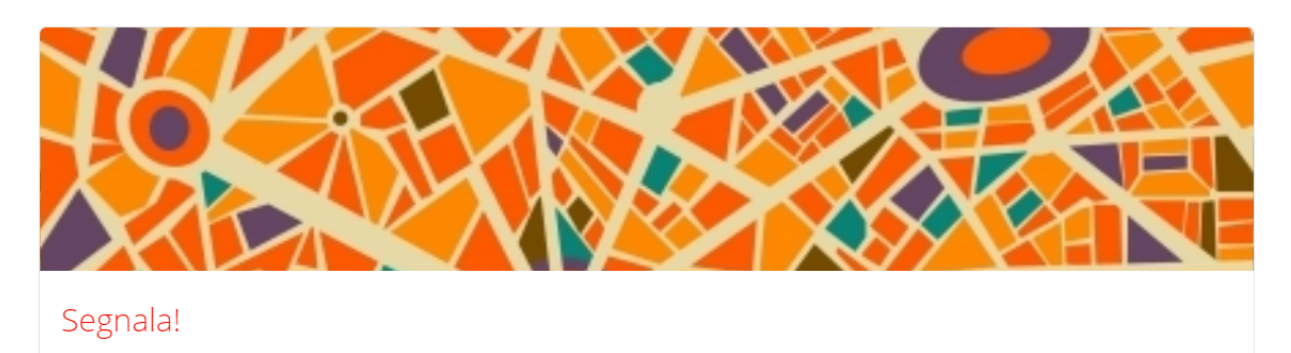

Attraverso la piattaforma SensorCivico i cittadini possono formulare suggerimenti, segnalazioni e reclami su mappa per il miglioramento della qualità dei servizi offerti e la vivibilità del nucleo abitato

Segnala

#### $\Box$ Š  $\mathbf{D}^{\prime}$ E 4  $RE$ 2⊧ n, Contenuti principali Segnalatore ō ō 血 Indirizzo/Luogo 폺 Piazza Von Der Vogelweide Walther, 3, 39100  $\overline{\mathcal{A}}$  $\blacksquare$ Quartiere/Zona Piazza Von Der Vogelweide Walther, 3, 39100 Bolzano Non specificato  $\hat{\overline{\mathbf{v}}}$ BZ, Italia Tipo segnalazione  $\hat{\mathbb{U}}$  $\bullet$ 面 o Oggetto \* Pock Descrizione \*  $\overline{\bullet}$ 800/800 Pfarrkirch š  $rac{Boze}{(°Dor)}$ le. Foto Massimo 2 Megabyte Scegli file Nessun file selezionato Rendi pubblica questa segnalazione agini inserite dovranno rispettare le policy stabilite per la privacy Annulla

#### Si aprirà la schermata per l'inserimento di una segnalazione.

*L'interfaccia per l'inserimento di una segnalazione*

La mappa visualizzata è centrata sul punto centrale del territorio di riferimento (impostato dagli amministratori della piattaforma).

Inserisci le seguenti informazioni:

- Indirizzo preciso della tua città in cui è localizzata la problematica che vuoi segnalare (il sistema può evincere la tua posizione attuale dai dati dello smartphone o del pc, se decidi di condividerli)
- Luogo in cui è localizzata la problematica che vuoi segnalare (quartiere, zona)
- Tipologia di segnalazione (segnalazione, reclamo, suggerimento)
- Oggetto della segnalazione (\*obbligatorio)
- Breve descrizione (\*obbligatorio)
- Fotografia (opzionale)

Puoi infine decidere se lasciare che la segnalazione sia pubblica (default) o che essa rimanga privata.

Una volta compilati i campi, premi sul pulsante Salva per inserire la segnalazione nel sistema oppure Annulla se desidera annullare la segnalazione (i dati inseriti inseriti verranno eliminati).

Se premi sul pulsante Salva, una notifica arriva all'operatore "Riferimento per il cittadino", che dovrà accedere a sua volta al sistema per poter visionare la tua segnalazione: la segnalazione viene quindi presa in carico dall'amministrazione. Non ti resta altro che attendere e controllare l'iter di gestione e risoluzione.

#### <span id="page-37-0"></span>**4.4 Controlla lo stato della tua segnalazione**

Una volta inserita, è sempre possibile visualizzazione lo stato di avanzamento della segnalazione (fino al momento della risoluzione e della chiusura).

Per controllare lo stato della tua segnalazione basta accedere al tuo profilo, cliccare su Segnalazioni e selezionare la segnalazione che vuoi monitorare.

Sulla destra, controlla il box Cronologia.

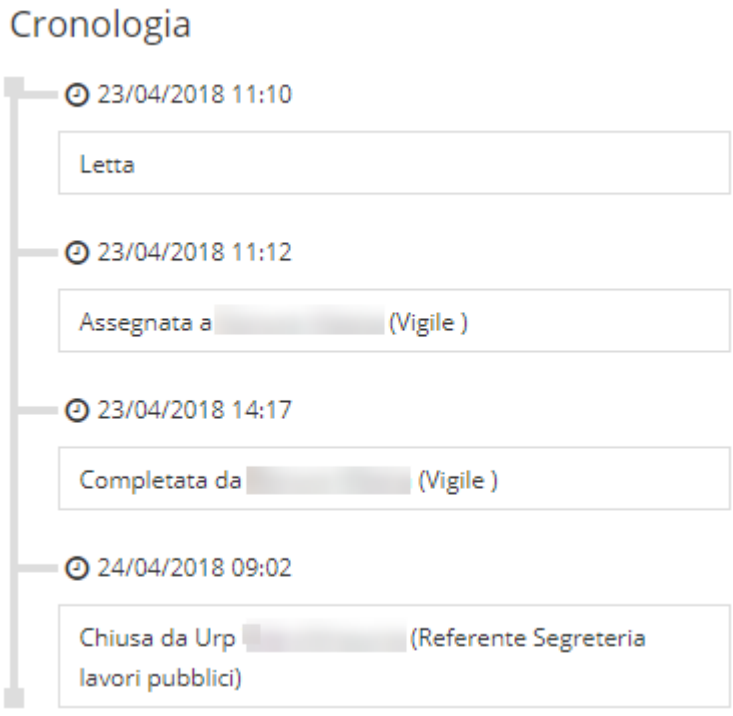